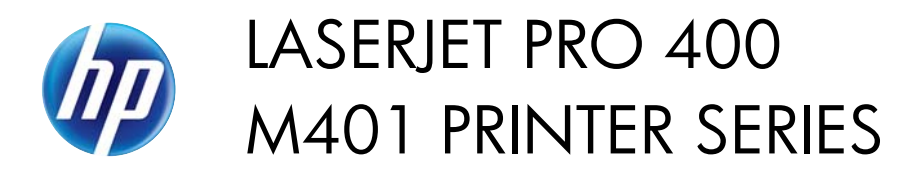

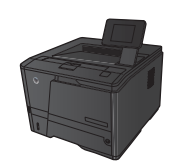

 $\mathbb{Z}$ 

## **Select the paper type (Windows)**

 $D_{\text{sink}}$ 

- **1.** From the software program, select the **Print** option.
- **2.** Select the product, and then click the Properties or Preferences button.

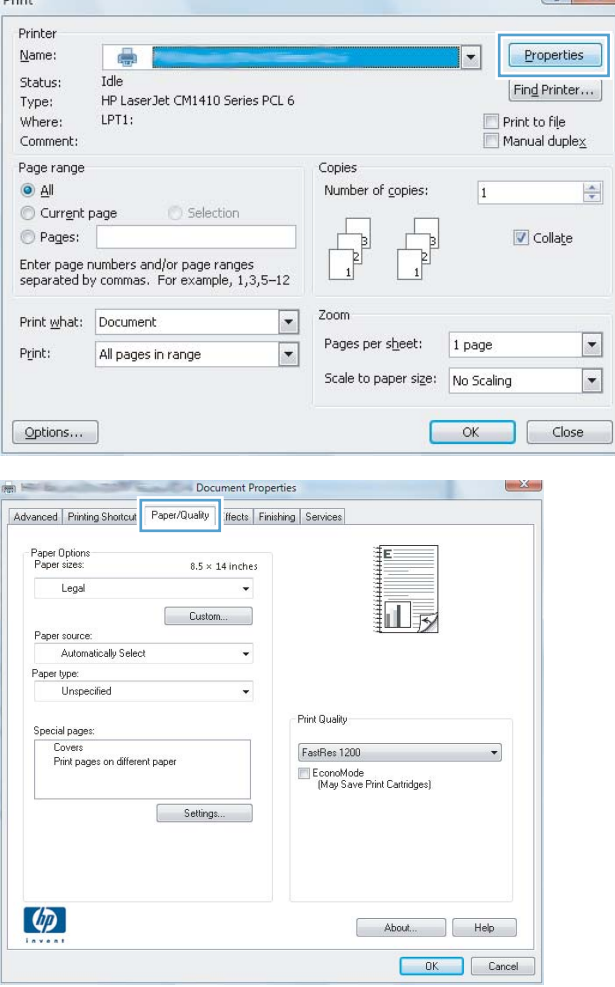

**3.** Click the **Paper/Quality** tab.

**4.** From the **Paper type** drop-down list, click the **More...** option.

- **5.** Select the category of paper types that best describes your paper.
- Document Properties Advanced Printing Shortcuts Paper/Quality Effects Finishing Services **Paper Options**<br>Paper sizes:  $8.5 \times 14$  inches Legal  $\ddot{}$ 扣房  $\begin{bmatrix} \text{Custom...} \end{bmatrix}$ Paper source: Automatically Select  $\ddot{}$ Paper type:<br>Unspecified E Print Quality  ${\fbox{\sf FastRes\ 1200}}$  $\overline{\phantom{0}}$ Lovers<br>Print pages on different paper EconoMode<br>(May Save Print Cartridges) Settings...  $\lceil \phi \rceil$ About... | Help OK Cancel

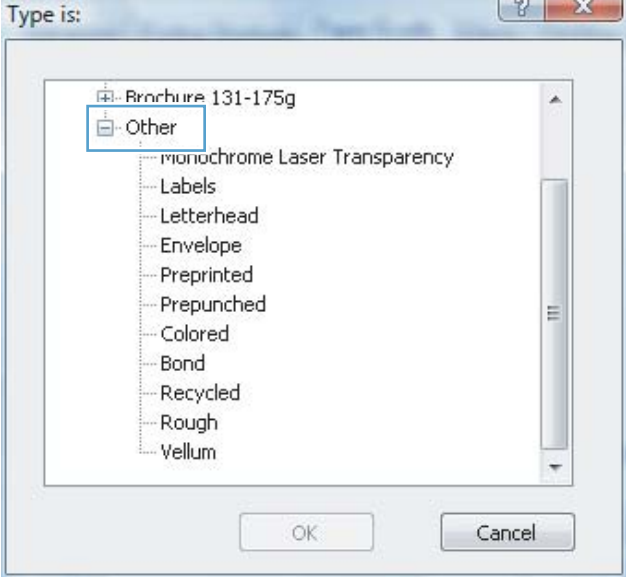

**6.** Select the option for the type of paper you are using, and click the **OK** button.

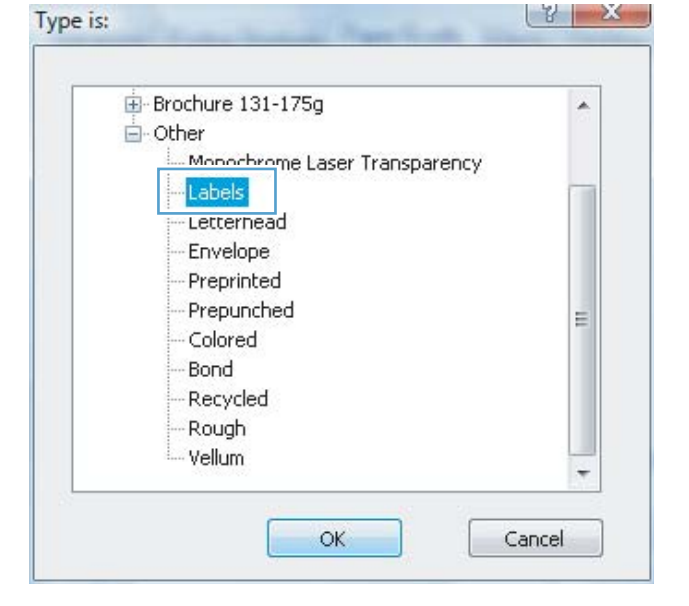